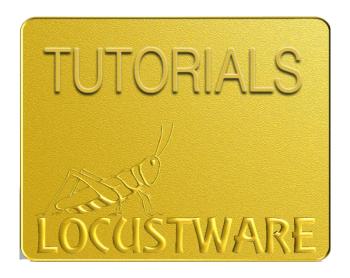

## **EDIT THIS COOKIE CHROME EXTENSION**

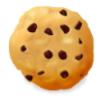

# EditThisCookie

#### **Edit This Cookie Chrome Extension**

#### Edit This Cookie Chrome Extension

#### Click on:

https://chrome.google.com/webstore/detail/editthiscookie/fngmhnnpilhplaeedifhccceomclgfbg?hl=en

Add the extension to Chrome

Login to the YouTube account **AND** select the channel you want to work with in Chrome.

- 1) Click on the extension icon (1)
- 2) Click on the Export icon (2)

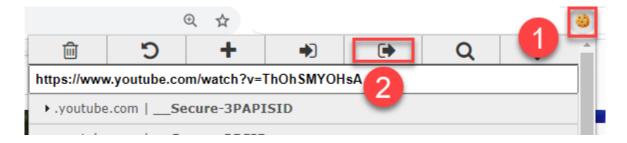

You will get a popup message telling you that the cookies were copied to your clipboard.

3) Simply copy (control-V) in the **YouTube Cookies** section of the software:

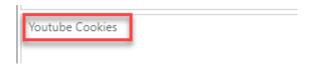

**IMPORTANT:** Make sure to update the cookies before each run, including those of existing projects.

Hope this helps, Nat Lafleur

Check out this other amazing Locustware video marketing tool: Niche Commander

#### Want them all?

Click here to become a member of Locustware and get access to ALL the software!

### **Edit This Cookie Chrome Extension**